## **Rejoindre une réunion sur Teams**

Participez à une réunion Microsoft Teams à partir de votre calendrier, ou connectez-vous en tant qu'invité sur le web.

## Rejoindre une réunion Teams à partir de l'application

- 1. Dans votre **Calendrier**, sélectionnez **Rejoindre** une réunion avant qu'elle ne commence ou une réunion en cours.
- 2. Activez votre caméra, sélectionnez **Filtres d'arrière-plan**, puis choisissez votre apparence :
	- **Sélectionnez un arrière-plan.**
	- Sélectionnez **Flou**.
- 3. Choisissez vos paramètres audios.
- 4. Sélectionnez **Rejoindre maintenant**.

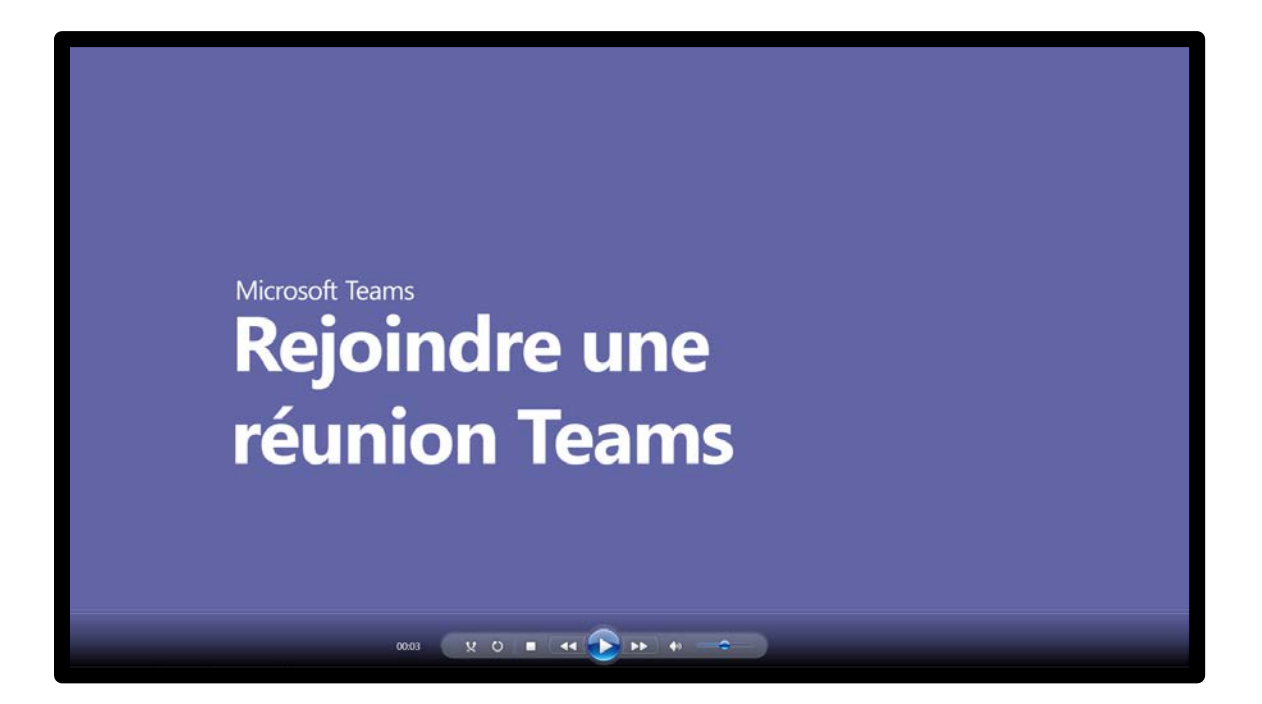

## **Rejoindre une réunion sur Teams**

Vous n'avez pas l'application Teams ? Vous pouvez tout de même participer à une réunion Teams.

## Rejoindre une réunion Teams sur le Web

1. Dans votre courrier électronique d'invitation, sélectionnez **Cliquez ici pour participer à la réunion**.

Pour appeler la réunion, vous pouvez également utiliser un numéro de participation et un ID de conférence que vous trouverez dans l'e-mail.

- 2. Vous pouvez procéder de trois manières différentes :
	- **Télécharger l'application Windows** : Télécharger l'application de bureau Teams.
	- **Continuer sur ce navigateur** : Participer à une réunion Teams sur le web.
	- **Ouvrir votre application Teams** : Si vous disposez de l'application Teams, accédez directement à votre réunion.
- 3. Tapez votre nom.
- 4. Choisissez vos paramètres audios et vidéo.
- 5. Sélectionnez **Rejoindre maintenant**.
- 6. En fonction des paramètres de la réunion, vous y accéderez immédiatement, ou accéderez à une salle d'attente dans laquelle un participant de la réunion pourra vous admettre.